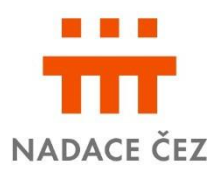

# <span id="page-0-1"></span>**Informace pro žadatele Podpora regionů**

## **Obsah**

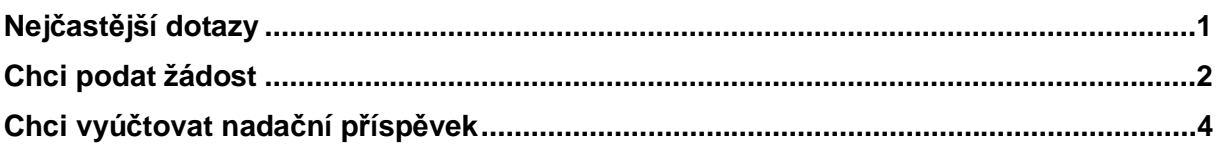

## <span id="page-0-0"></span>**NejþastČjší dotazy**

## **L** Jak podám žádost o nadační příspěvek?

Vyplněním a odesláním žádosti prostřednictvím Online systému na webové adrese: [www.zadost.online \(](http://www.zadost.online/)dále jen jako "evidence")

### **H** Kdo může podat žádost?

Právnické osoby se sídlem v České republice, které splňují kritéria daná Podmínkami [grantového](https://www.nadacecez.cz/edee/content/file-other/nadace/granty/podpora-regionu-2021/podminky-podpora-regionu.pdf) řízení, kde rovněž naleznete veškeré informace k tomuto grantovému řízení.

## **Na co můžeme nadační příspěvek využit?**

Na podporu veřejně prospěšných aktivit zaměřených na děti a mládež, zdravotnictví, sociální péči, osoby s handicapem, vědu a výzkum, vzdělávání, kulturu, amatérský sport či životní prostředí.

## $\blacksquare$  **O jakou částku můžeme žádat?**

Maximální výše nadačního příspěvku není stanovena.

## **L** Jaké jsou termíny grantového řízení?

Grantové řízení Podpora regionů probíhá celoročně.

## **L** Jak zjistím, zda jsme získali nadační příspěvek?

O přidělení nadačního příspěvku rozhodne správní rada Nadace ČEZ. Žadatel je o výsledku informován e-mailem a prostřednictvím evidence nejpozději 30 dnů po zasedání správní rady.

## **Zařazení projektu do aplikace EPP Pomáhej Pohybem**

Správní rada vybírá do aplikace EPP Pomáhej Pohybem projekty ze všech podaných žádostí v systému evidence.

Správní rada může projekt schválit; schválit v nižší částce; neschválit nebo jej zařadit do aplikace EPP Pomáhej Pohybem, kde o jeho podpoře rozhodne veřejnost.

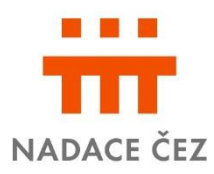

### **E** Kde mám vyúčtovat nadační příspěvek?

Vyúčtování vašeho projektu probíhá vyplněním Závěrečné zprávy, prostřednictvím online systému nadace: [www.zadost.online](https://www.zadost.online/) (dále jen **"evidence**"). Závěrečnou zprávu najdete v menu, kde vyplníte a nahrajete potřebné doklady.

#### **LZJak zjistím, do kdy mám vyúčtovat nadační příspěvek?**

Termín doložení vyúčtování – tedy Závěrečné zprávy naleznete v evidenci, nebo ve Smlouvě o poskytnutí nadačního příspěvku.

#### **Informace k podání žádosti**

#### **Základní informace**

Podání žádosti probíhá vyplněním a odesláním žádosti prostřednictvím Online systému na webové adrese: [www.zadost.online \(](https://www.zadost.online/)dále jen jako "evidence").

Do grantového řízení se může přihlásit každá právnická osoba, která splňuje Podmínky [grantového](https://www.nadacecez.cz/edee/content/file-other/nadace/granty/zamestnanecke-granty-2021/zamestnanecke-granty-2021_podminky-grantoveho-rizeni.pdf) řízení, kde jsou také uvedeny všechny informace k tomuto grantovému řízení.

Grantové řízení probíhá celoročně. Odeslanou žádost musí po kontrole ze strany nadace odsouhlasit statutární zástupce prostřednictvím evidence. Tímto krokem je žádost podaná.

Žádost můžete kdykoliv uložit a vrátit se k ní prostřednictvím evidence po vašem přihlášení e-mailem a heslem.

#### $\blacksquare$  Vyplnění údajů o organizaci

Po zadání IČO lze údaje načíst prostřednictvím aplikace Cribis (zprostředkovává náhled do veřejných rejstříků a evidencí). Ujistěte se, zda načtené číslo účtu odpovídá číslu, na který má být zaslán nadační příspěvek.

Jsou-li statutární orgány a další informace načtené prostřednictvím Cribis odlišné od skutečnosti, je nutné [doložit p](#page-2-1)řílohy prokazující rozdíl oproti těmto údajům.

Ke způsobu jednání uveďte způsob jednání dle toho, jaký orgán je oprávněn organizaci zastupovat (např. ředitel/předseda/starosta; samostatně/společně apod.).

Pokud váháte, zda jste povinni zveřejňovat smlouvy v registru smluv, potřebné informace najdete např. [na webu Ministerstva vnitra.](https://www.mvcr.cz/clanek/registr-smluv.aspx)

Pokud se údaje v rámci organizace změní, informujte o tom nadaci prostřednictvím formuláře žádosti o změnu dostupném v evidenci.

**U statutárních orgánů zaškrtněte osobu(y), která bude podepisovat smlouvu (nikoli** všechny osoby, které jsou oprávněny k podpisu).

#### **Termín realizace projektu**

Je 365 dnů od data podání žádosti. Datum zahájení projektu nesmí být před datem podání žádosti (datum, kdy žádost potvrdí statutární zástupce). Realizace projektu hrazená z nadačního příspěvku se musí konat v období, na které byl nadační příspěvek poskytnut.

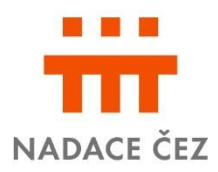

#### **Financování**

Uveďte celkový rozpočet na Váš projekt (včetně finančních prostředků od jiných subjektů). Finanční prostředky od jiných subjektů uvedete i v kolonce "Zdroje financování".

#### **Rozpočet**

Uvádějte pouze náklady, které budete moci průkazně doložit – daňovými doklady, fakturami

a řádnými dokumenty (např. smlouvy).

Pokud uplatňujete odpočet DPH na vstupu (tj. při pořízení zdanitelného plnění), můžete poskytnuté finanční prostředky použít pouze k úhradě cen zboží a služeb bez DPH.

U osobních nákladů (HPP, DPP, DPČ) uvádějte vždy počet smluv, období a název/rámec vykonávané činnosti.

Typově shodné položky (např. kancelářské potřeby, spotřební materiál apod.) slučte do větších rámcových celků.

#### <span id="page-2-1"></span>**3Ĝílohy**

Doklad o zřízení, nebo vedení bankovního účtu – jedná se o smlouvu o vedení účtu, nebo potvrzení z banky k úþtu s podpisem a razítkem banky – *povinná pĜíloha* 

Pokud jsou údaje o organizaci/orgánech načtené prostřednictvím aplikace Cribis, odlišné od skutečnosti, doložte doklad prokazující rozdíl oproti údajům ve veřejném rejstříku (např. zápis z členské schůze apod.),

Jste-li příspěvková organizace, doložte Souhlas zřizovatele s podáním žádosti o nadační příspěvek s informací, že jste oprávněni přijmout nadační příspěvek do Vašeho majetku. Formulář je k dispozici dole na liště u vašeho projektu.

Výroční zpráva / Závěrka za minulé období či jiný dokument o činnosti organizace *– nepovinná SĜíloha* 

#### <span id="page-2-0"></span>**Komunikace s nadací**

S nadací komunikujte prostřednictvím evidence. V případě neodkladných záležitostí týkajících se podání žádosti kontaktujte Marii Chocholatou : tel.: 211042604[/marie.chocholata@cez.cz.](mailto:marie.chocholata@cez.cz)

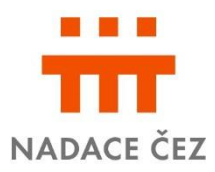

## **Informace k vyúþtování nadaþního pĜíspČvku**

Vyúčtov[ání projektu probíhá](https://www.zadost.online/) vyplněním Závěrečné zprávy, prostřednictvím online systému nadace: www.zadost.online (dále jen "evidence"). Závěrečnou zprávu najdete v menu, kde vyplníte a nahrajete potřebné doklady.

### **Doklady potřebné pro vyúčtování**

Daňové doklady (musí být vystaveny na vaši organizaci) vyplňujete k rozpočtovým položkám, které jste uvedli v rozpočtu. Scanujte každý doklad samostatně.

#### Mzdové a ostatní osobní náklady

k rozpočtové položce patří údaje vyplývající z pracovní smlouvy, DPP nebo DPČ a to u každého zaměstnance jednotlivě; doklady k těmto položkám se nepřikládají.

#### Materiálové náklady

- k rozpočtové položce uvádíte údaje uvedené na daňových dokladech a do pole "Daňový doklad" vkládáte jednotlivě scany těchto dokladů;
- do pole "Doplňující doklady" vkládáte doklad o úhradě (výpis z účtu nebo výdajové pokladní doklady) a dále pĜílohy faktury, jako je *dodací list* nebo *položkový rozpoþet*.

#### Doprava, ubytování, stravování

- do kategorie *doprava* patĜí doprava soukromým/služebním vozem, jízdenky a související výdaje (např. parkovné), doklady se nepřikládají (pokud máte fakturu za dopravu, budete jí účtovat v rámci "služeb"); u kategorie *ubytování a stravování* je nutné, aby dodavatel na faktuře specifikoval fakturovanou částku (počet osob, nocí, období apod.)

#### Služby

je nutné, aby dodavatel na daňovém dokladu specifikoval fakturovanou částku (provedené služby a provedené práce); do pole "Daňový doklad" vkládáte scany těchto dokladů

#### **Zpráva auditora**

V případě, že je schválená částka nadačního příspěvku rovna, nebo vyšší, než 250.000,- Kč, je příjemce povinen současně se Závěrečnou zprávou doručit i zprávu auditora. Detailní informace k této zprávě jsou uvedeny v [Podmínkách grantového](https://www.nadacecez.cz/edee/content/file-other/nadace/granty/podpora-regionu-2021/podminky-podpora-regionu.pdf) řízení.

#### **Fotodokumentace a prezentace projektu**

Fotodokumentace je povinnou přílohou – nahrajte fotografie z realizace projektu. Fotografie nahrajete tak, že nejdříve složku pojmenujete a po uložení do ní nahrajete fotografie. V případě, že jste informace o podpoře projektu Nadací ČEZ zveřejnili (např. na webových stránkách, v novinách, na veřejné akci apod.) nahrajte printscreen/fotografii prezentace.

#### **Hodnocení**

Zhodnoťte realizaci projektu, zejména rozveďte, v čem nadační příspěvek pomohl, případně co se změnilo/zlepšilo, oproti původnímu stavu. Dále ohodnoťte práci se systémem a s Nadací. Tato pole slouží k poskytnutí zpětné vazby – budeme rádi za Vaše případné připomínky.

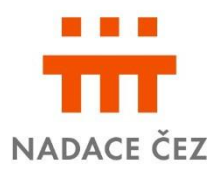

## **Komunikace s nadací**

S nadací komunikujte prostřednictvím evidence. V případě neodkladných záležitostí týkajících se podání vyúčtování kontaktujte: Janu Hlaváčkovou: 724 446 674[/jana.hlavackova@cez.cz,](mailto:jana.hlavackova@cez.cz) nebo Anetu Caldovou na 725 672 220 [/aneta.caldova@cez.cz](mailto:aneta.caldova@cez.cz).

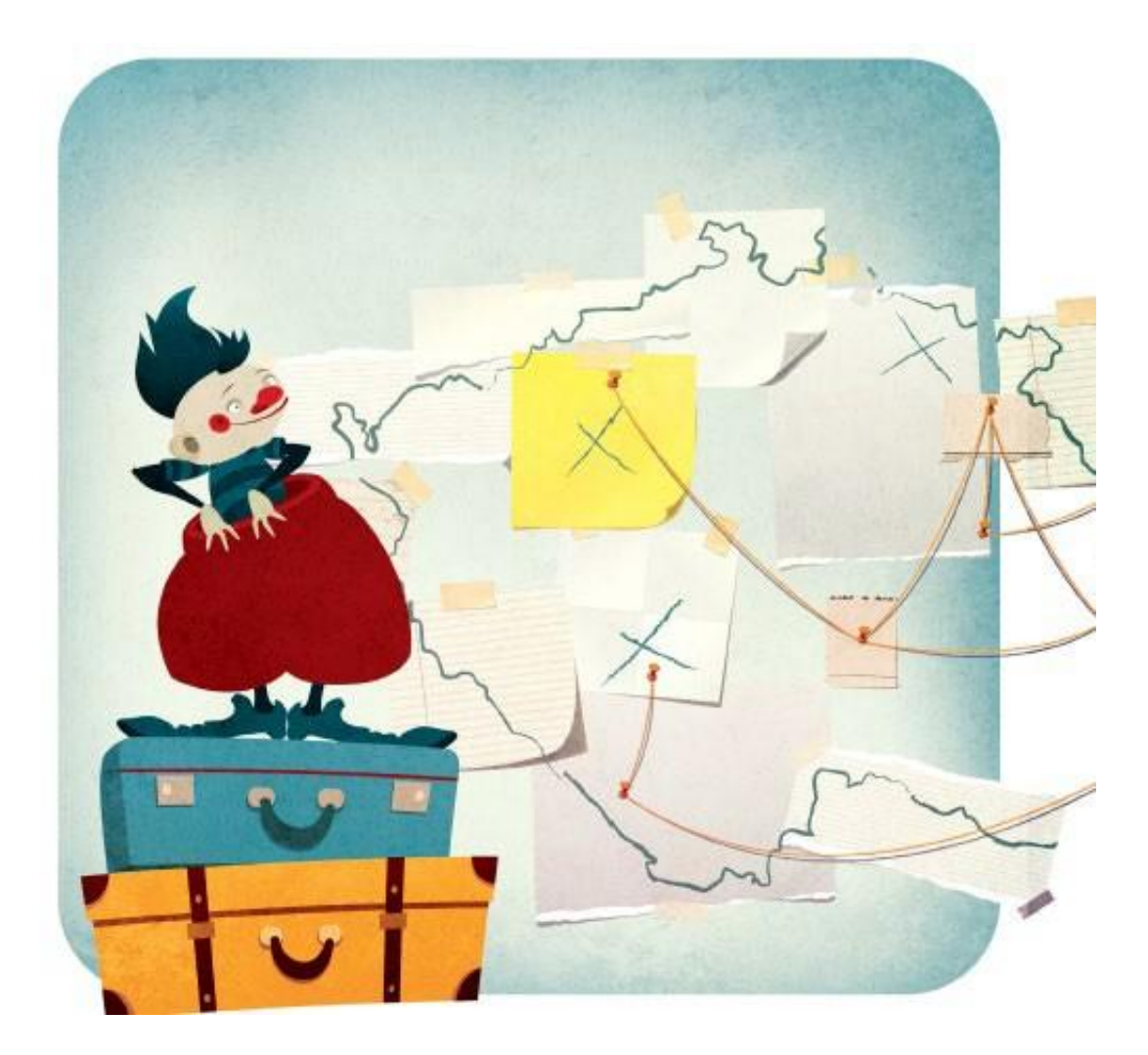